# Tempworks Customer Quick User Guide

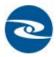

Open a web browswer and navigate to Oasis Staffing URL https://webcenter.tempworks.com/Oasis/Account/LogIn.
Enter your username and password provided by your Oasis Staffing Professional Sales Consultant of Staffing Services Coordinator to access your self -service Web Center

# **How to Read this Manual**

- \*Terms listed in **BOLD** are the names of main records or sections (ie. **Employee** or **Visifile**).
- \*Terms listed in Italics are field names or buttons (ie. Pay Rate or Save).
- \*Terms listed in *Bold Italics* are sub-sections in a record (ie. *Messages* or *Contact Methods*).
- \*Terms listed in "Quotation Marks" are inputs for the fields or drop down menus (ie. "Available").
- \*Information listed in red are "best practices" or information about required fields.

As a Customer of Oasis Staffing you will be issued a username and password which will enable you to access your records via the internet. With this access you will be able to view your orders and employees, view and reprint invoices, enter and submit timecards, run, view and print reports, download documents.

To access your records please navigate to: \_\_\_\_\_\_. Key in your username & password. You will be brought to your **home screen**:

## **Home Screen:**

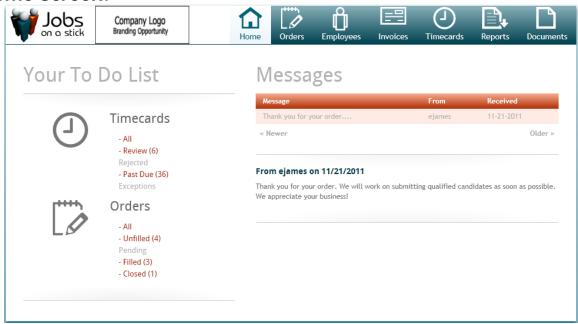

Each Icon across the top of the Web Center screen indicates a different area of the WebSite:

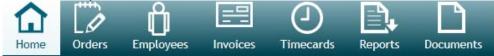

The **Home Screen** displays a summary of items from your record:

- Timecards
  - o Clicking any option within *Timecards* will navigate to the **Timecards** area:
    - All will display all Timecards, regardless of status
    - Review displays all Timecards which need your attention this may include submitted Timecards
    - Rejected will display all Timecards which you have rejected.
    - Past Due will display all Timecards which are Past Due and need immediate attention
    - Exceptions will display all Timecards received via TimeClock
- Orders
  - Clicking any option within *Orders* will navigate to the *Orders* area:
    - All will display all Orders, regardless of status
    - Unfilled will display all Unfilled Orders
    - Pending will display all Orders which are "on hold"
    - Filled will display all filled Orders
    - Closed will display all Orders which have been completed

### Messages

This area will display any messages sent from your Staffing Company

Clicking in the upper right corner will open the **Profile** area where you can update various information in your record:

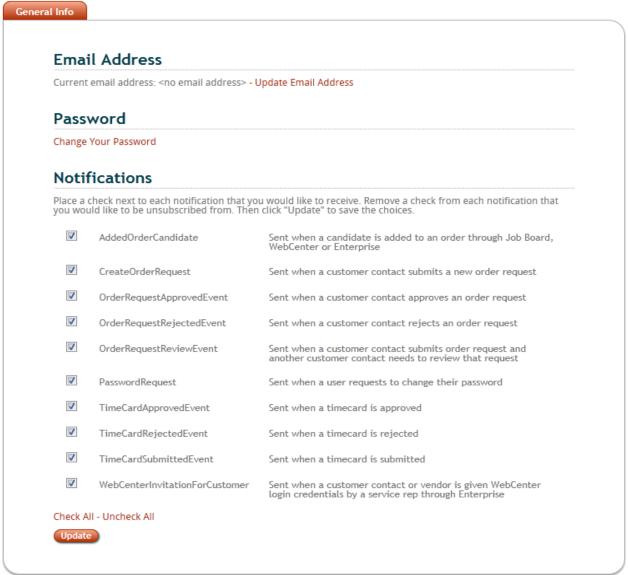

The **General Info** form will allow you to change your email address or password as well as set notifications:

Click *Update Email Address* to change your Email Address.

Click *Change Your Password* to Change your password.

| Current email address: <         | no email address>                              |
|----------------------------------|------------------------------------------------|
| New Email Address:               | Change Email Cancel                            |
|                                  |                                                |
|                                  | ired to he a minimum of 7 characters in lengt  |
| Password  New passwords are requ | ired to be a minimum of 7 characters in lengti |
| New passwords are requ           | ired to be a minimum of 7 characters in length |

Enter the appropriate information then click the *Change* button to update your email address or password. Or, click *Cancel* to cancel this action.

You are also able to modify your *Notifications* settings from this area:

# Notifications

Place a check next to each notification that you would like to receive. Remove a check from each notification that you would like to be unsubscribed from. Then click "Update" to save the choices.

| <b>V</b> | AddedOrderCandidate            | Sent when a candidate is added to an order through Job Board,<br>WebCenter or Enterprise                        |
|----------|--------------------------------|----------------------------------------------------------------------------------------------------|
| <b>V</b> | CreateOrderRequest             | Sent when a customer contact submits a new order request                                                        |
| <b>V</b> | OrderRequestApprovedEvent      | Sent when a customer contact approves an order request                                                          |
| <b>V</b> | OrderRequestRejectedEvent      | Sent when a customer contact rejects an order request                                                           |
| <b>V</b> | OrderRequestReviewEvent        | Sent when a customer contact submits order request and another customer contact needs to review that request    |
| <b>V</b> | PasswordRequest                | Sent when a user requests to change their password                                                              |
| <b>V</b> | TimeCardApprovedEvent          | Sent when a timecard is approved                                                                                |
| <b>V</b> | TimeCardRejectedEvent          | Sent when a timecard is rejected                                                                                |
| <b>V</b> | TimeCardSubmittedEvent         | Sent when a timecard is submitted                                                                               |
| <b>V</b> | WebCenterInvitationForCustomer | Sent when a customer contact or vendor is given WebCenter login credentials by a service rep through Enterprise |

#### Check All - Uncheck All

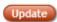

Notifications can be sent to you based on different actions which are taken. Check any notification you would like to receive. Use the *Check All – Uncheck All* button to select enmass.

Click *Update* to save your selection of notifications.

\*Note – all notifications are based on how your Web Portal is configured by your Staffing Provider.

# **Orders:**

Orders displays a history of all of your Orders.

Orders can be displayd by All, Unfilled, Pending, Filled, Closed Orders and Orders requiring your Review:

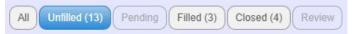

Orders can be searched by various criteria in the upper right corner:

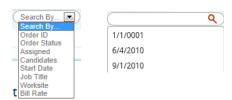

Select the criteria by which to search Orders then select or key in the data by which to search.

This will narrow down the Order list by the criteria selected.

Click on an Order to highlight it and display the details of that Order to the right:

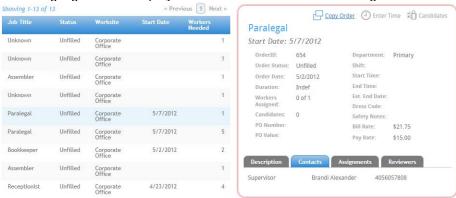

The Job Description tab will display the Description of this Order.

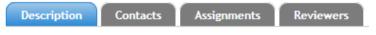

Experienced Paralegal in International Corporate Law

The *Contact* tab will display all Customer Contacts affiliated with this Order:

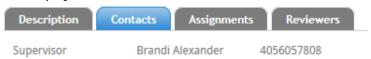

The Assignments tab displays all Assignments related to this Order:

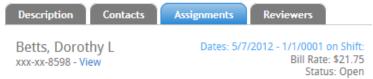

Clicking View will navigate you to that Employee's record in the Employee Section.

The Reviewers tab displays anyone within your company who will Review this Order:

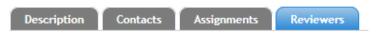

No reviewers on this order

\*Note – your system must be configured for Order Reviewers by your Staffing Provider.

#### **New Orders:**

In the upper right corner of the **Orders** area click (+) Create Order Request to submit a new Order to your Staffing Provider:

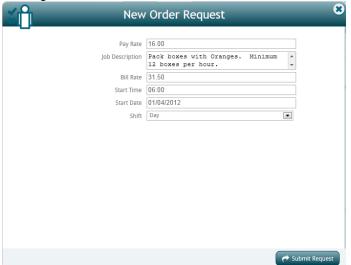

Enter the necessary information for your new Order then click Submit Request to send this Order to your Staffing Provider.

You Staffing Provider will receive notification of your Order Request.

### Candidates:

In the upper right corner of the Order form is an option to view Candidates:

Clicking Candidates will display the Candidates for the Order which is highlighted:
\*Note, if no Candidates are associated with this Order, the Candidates icon will be grayed out.

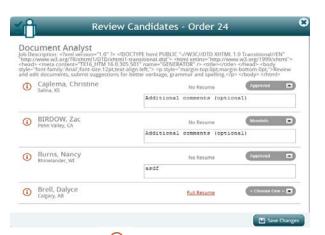

If a Resume is attached to the Candidate's record, there will be a Full Resume link. When clicked, this Candidate's resume will launch.

Clicking on the will display additional information about that Candidate:

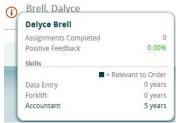

- Assignments completed will display the number of Assignments this Candidate has completed.
- Positive Feedback will display the % of Positive responses from Clients where this Candate has worked previously.
- Skills will display the Skills the Candate possesses, including the number of years experience.
- Highlighted Skills are Skills that are relevent to this Order.

Select a Status for each Candidate:

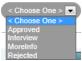

And, enter any comments desired:

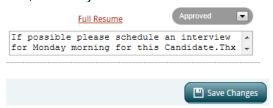

When finished click Save Changes.

The information entered here will be directly communicated to your Staffing Provider.

#### **Enter Time:**

Clicking on will allow you to create a timecard for any or all Employees assigned to this Order.

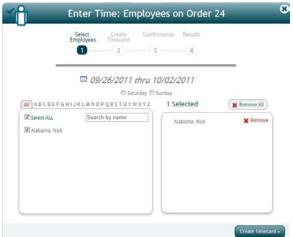

Select any or all Employees assigned to this Order for whom you would like to create Timecards.

If you have selected an Employee accidentally or change your mind about creating a Timecard for them, click Alabama, Nick \*\* Remove to remove that Employee.

Once all Employees have been selected click Create Timecard to procee

- Enter the hours by day or by week for all Employees selected for this Timecard
- Adjust the PayCode, if applicable
- Adjust the CostCode, if applicable
- If adjustments should be applied to this Timecard select the appropriate Adjustment then enter the amount by which to adjust the pay

\*Note – positive amounts will increase the pay/bill, negative amounts will decrease the pay/bill.

 If you need to go back to the Selection process click

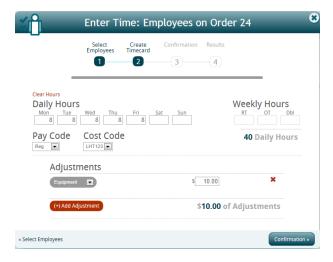

Once complete click to continue.

The confirmation form will display the data just entered:

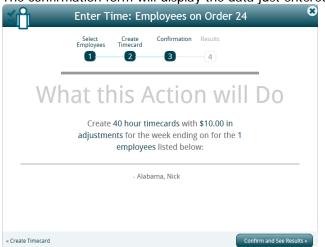

Once all of the information is confirmed click Confirm and See Results »

If any changes or corrections need to be made click to navigate backward through the process.

# **Employees:**

In the Employee area, all Employees who have been assigned to a job for you by your Staffing Provider will be listed.

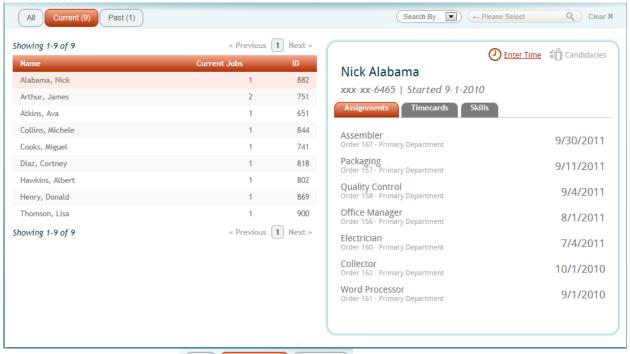

Past (1)

Employees can be viewed by

Last Name

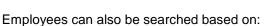

All

Select the criteria by which to search then enter the date into the search field:

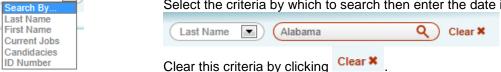

Current (9)

This will determine which Employees are displayed in the form.

The **Employee** form will display Employees who have or are currently assigned to you. Displayed are:

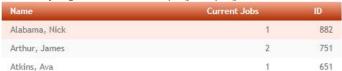

The Employee's name

by clicking on the desired option.

- Number of Job the Employee is currently assigned to
- Employee ID number

Click on an Employee's name to highlight them. This will display that Employee's information to the right:

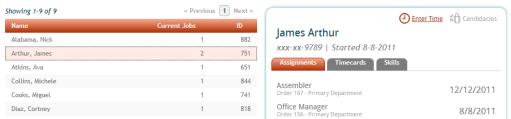

The Assignments tab will display all Assignments for this Employee.

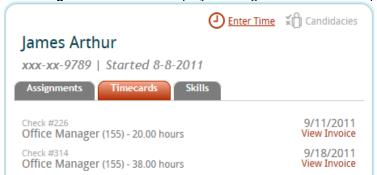

The Timecards tab will display all Timecards for this Employee.

By clicking View Invoice you will be navigated to the invoice this Timecard is linked to.

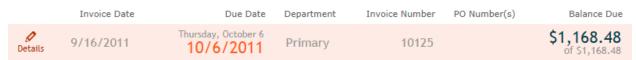

## The Skills tab will display the skills possessed by this Employee:

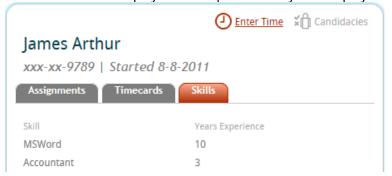

Enter Time will allow you to create a Timecard for this Employee.

Candidacies will display the Orders for which this Employee is being considered.

# Invoices:

Invoices displays all of your Invoice history. It allows you to view Invoice details and reprint an Invoice.

Clear X

Filter for Invoices by clicking

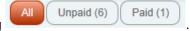

Invoices can also be searched based on:

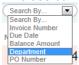

Select the criteria by which to search then enter the date into the search field:

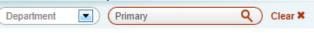

Clear this criteria by clicking

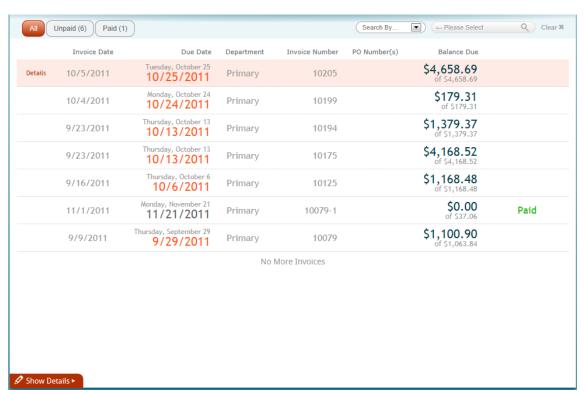

View the details of the Invoice by clicking either Invoice to display the details of the Invoice:

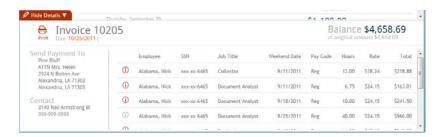

Use the Scroll if not all the transactions are displayed.

To Hide the Details click:

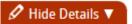

Use to display the details of the Timecard used to create the transaction:

A grayed out online.

indicates that time was not entered

Oasis Staffing WebCenter Instruction - Customer

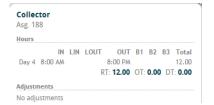

# Timecards:

The Timecards area allows you to approve, edit and submit time for your Temporary Workers.

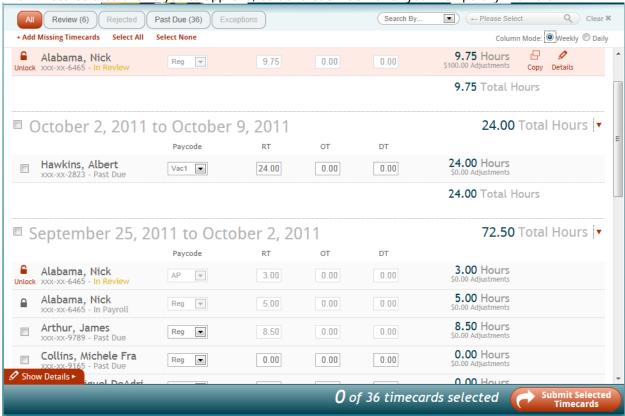

Filter for Timecards by clicking

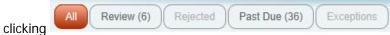

Timecards can also be searched based on:

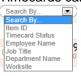

Select the criteria by which to search then enter the date into the search field:

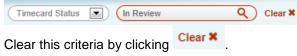

Add any missing Timecards by clicking + Add Missing Timecards . This will allow you to create timecards for any Employee who does not currently have a Timecard.

Select All missing timecards for this week -or- Choose week and employees for which to create time.

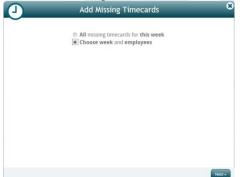

When selecting Choose Week and Employees, you will be directed though a wizard which will allow you to Choose the Week:

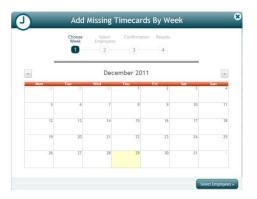

After Choosing the Week click Select Employees to continue.

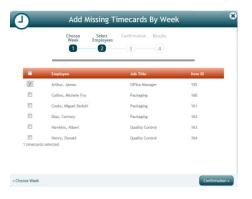

Select the Employees for which to create the Timecards by clicking a check mark into the check box.

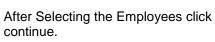

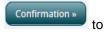

To return to the Choose Week for click

« Choose Week

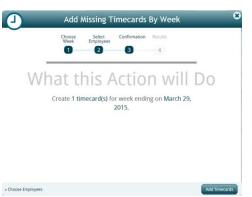

Review the Timecards being added then click to Confirm.

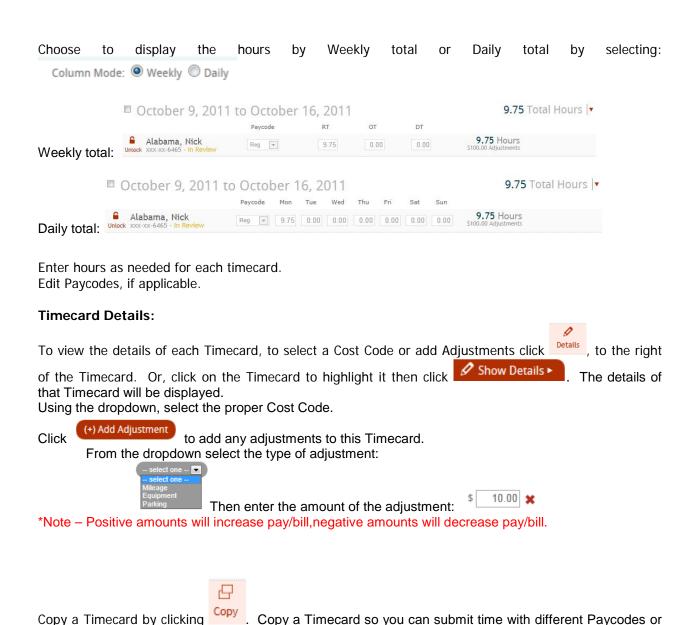

Cost Codes.

When complete, click to select each transaction to be submitted then click Submit Selected Timecards:

Click Select All at the top of the Timecard form to select all Timecards.

Select All Select None

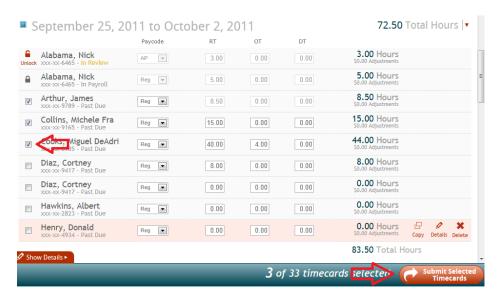

You will receive a prompt notifying you of the number of Timecards submitted:

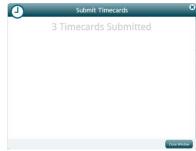

Each Timecard will display it's status below the Employee's name and next to their SSN:

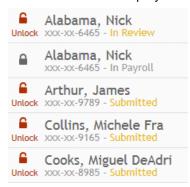

Timecards can be edited if they are "In Review" by clicking the *Unlock* button.

Once a Timecard is in Payroll it will be locked, indicated by:

# **Reports:**

Various reports can be run, printed or exported from Web Center.

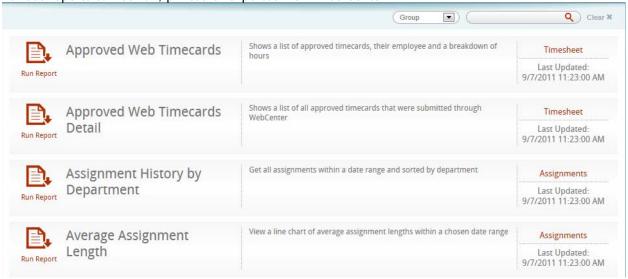

### View Reports by criteria:

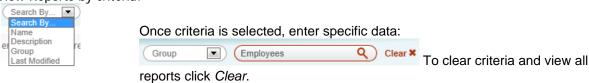

Run Report To run a report click the button buton to the left of the Report name.

Clicking on the Report Category to the right of the Report name and description will list all reports within that category:

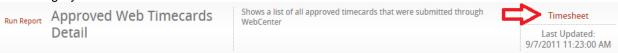

When running a Report, some criteria may be needed to run that report:

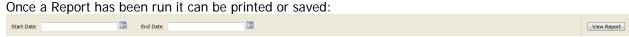

Enter the necessary criteria then click View Report.

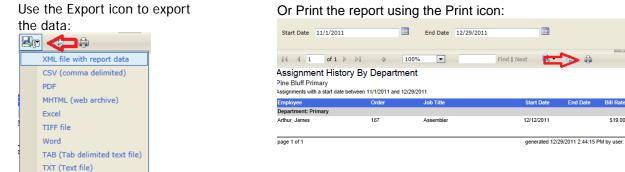

\$19.00

# **Documents:**

Your Staffing Provider may provide documents which can be downloaded.

Filter documents by various criteria:

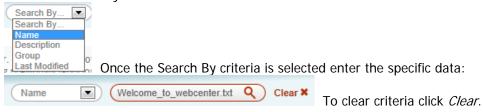

# To download a Document click download.

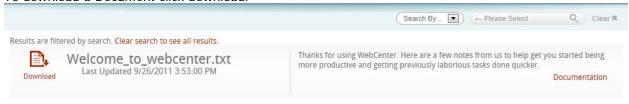

This will open that document in it's original format.